Novità e note di aggiornamento VisualGest N.  $\overline{11}$  del 31 marzo 2005 (vers. 6.3.x.1 rev. 1)

(versione ufficiale già distribuita come: Note VisualGest vers. 6.3.x del 31 03 2005 Rev.1)

Riassunto delle variazioni più significative che hanno riguardato VisualGest. (dal 1 dicembre 2004 al 31 Marzo 2005)

### CRYSTAL REPORTS 10 (esclusivamente su Windows XP, 2000 e 2003)

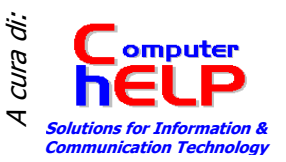

E' possibile installare sulle stazioni di lavoro con Windows XP, 2000 e 2003 una

nuova versione di Crystal Reports, la nr. 10 (Crystal Reports è il programma che VisualGest utilizza per la gestione delle stampe).

Questa implementazione è stata richiesta principalmente dalla necessità di:

- esportare i report
- stampare su modulo continuo

non più funzionanti o funzionanti in maniera diversa sulle stazioni di lavoro con Windows XP, 2000 e 2003.

In base alla versione del run-time di Crystal Reports installato (al momento previste la 7 e la 10), ogni stazione di lavoro utilizzerà ora le librerie ed i componenti corrispondenti.

Nelle stazioni di lavoro con Windows 9x e ME, il programma potrà lavorare solo con le librerie di Crystal Reports 7; perciò, affinché non vengano generati errori di run-time, nella stazione di lavoro stessa, NON DEVE essere installato il run-time di Crystal Reports 10.

### Esportazione

L'esportazione di un report si ottiene dalla sua stampa a video, cliccando sul pulsante raffigurante una freccia rossa che entra in una busta presente sulla barra degli strumenti.

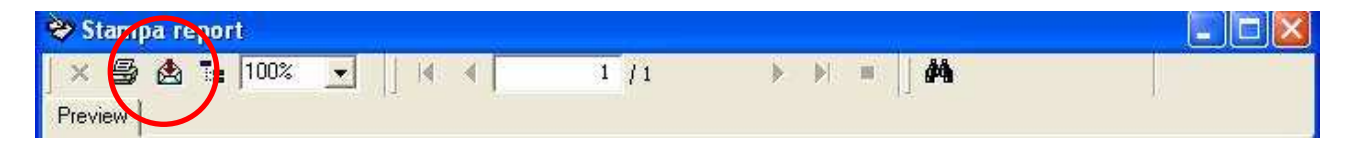

Dalla finestra di dialogo che viene presentata a video si possono selezionare formato e destinazione del file.

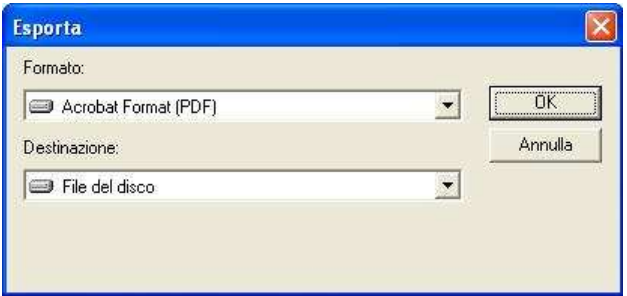

L'apertura della casella di riepilogo a discesa permette di selezionare altri formati tra i quali Excel e Word.

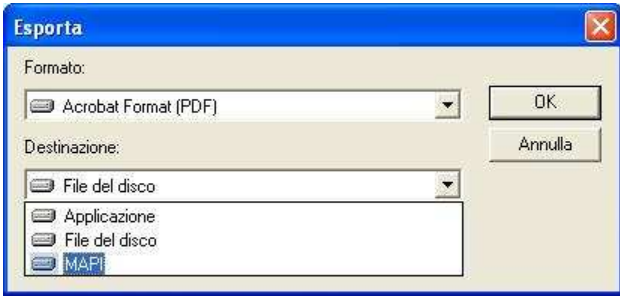

Il formato predefinito è il PDF che permette di salvare qualsiasi report in un file non modificabile e leggibile con il diffusissimo Acrobat Reader.

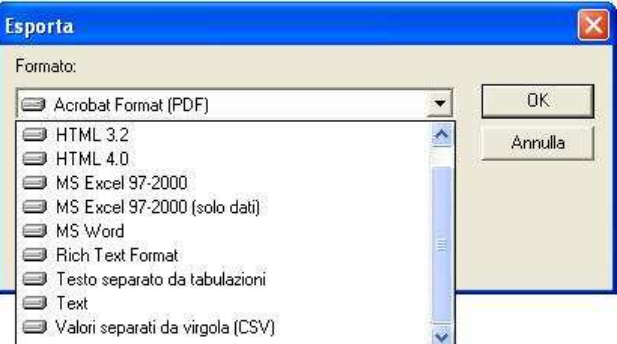

La scelta "file del disco" chiederà di specificare il percorso di salvataggio.

"Applicazione" apre il programma legato al formato selezionato

"MAPI" (Microsoft Messaging API) permette di inviare il file nel formato selezionato con Outlook o Outlook Express

### Verifica della versione installata

Dal menu VisualGest, selezionando le voci '?', 'Informazioni su VisualGest', il numero di versione visualizzato risulterà essere '6.3.10' nelle stazioni di lavoro in cui è stato installato il run-time di Crystal Reports 10; altrimenti, verrà visualizzato '6.3.7'. Il primo numero rispecchia la versione di Visual Basic (6), il secondo il relativo Service Pack (3) ed il terzo la versione di Crystal Reports (7 o 10).

#### Stampe su moduli continui

Nelle opzioni stampante, è stata aggiunta una casella a discesa combinata denominata 'Nome foglio'. Questa casella risulta abilitata quando il tipo di foglio selezionato è un modulo continuo e contiene tutti i fogli disponibili per la stampante selezionata. Se il foglio non esiste, al momento della conferma, vi sarà la possibilità di crearlo e, come dimensioni, gli verranno passate quelle specificate nelle apposite voci contenute all'interno della cornice 'Dimensione foglio'. Nel momento in cui si andrà a stampare un qualsiasi report che si basa su un modulo continuo, il foglio assegnato al report stesso sarà quello memorizzato nelle opzioni della stampante specifica del report (o predefinita dal VisualGest); se non si è ancora assegnato nessun modulo alla stampante utilizzata dal report, il programma chiederà di farlo prima di andare in stampa.

### Stampa moduli personalizzati su stampante solo testo.

Stampando un documento da Windows 9x e ME e con il formato del foglio diverso da quello predefinito per le stampe generali del VisualGest, il formato del foglio viene ora impostato in maniera trasparente; vale a dire, senza simulare l'operazione di impostazione manuale dei parametri da pannello di controllo Inoltre il programma, all'interno del file di configurazione della stampante, modifica ora l'intera stringa che imposta il formato foglio e non solo quella parte che si riferisce al numero delle righe del foglio

### Stampe a video

 Nelle opzioni stampante, è stata aggiunta una casella di testo denominato 'Percentuale zoom'. In essa, per ogni stazione di lavoro che utilizza il VisualGest, sarà possibile indicare, nelle stampe a video, l'impostazione predefinita di visualizzazione dei report. Il valore immesso verrà considerato come percentuale a meno che non si immetta '1' (predefinito, che viene inteso come larghezza pagina) o '2' (che viene inteso come pagina intera).

Opzioni stampante  $\Box$ o $\times$ Foson Stulus Photo FX ESC/P2 Stampante **Tipo foglio**  $6A4$ C Altro modulo Righe foglio bollati  $63$ contabilità  $|1$ Percentuale zoom Larghezza pagina  $\vert$ 1  $\frac{1}{\sqrt{2}}$ Numero copie Conferma Uscita

#### $\Box$ d $\times$ Opzioni stampante Generica / solo testo  $\bullet$ Stampante Tipo foglio Altro modulo  $CAA$ Modulo continuo 21 cm x 12"  $\overline{ }$ Nome foolio Dimensione foglio Unità di misura ( Metrica decimale | C Inglese Larghezza  $21,00$  cm Altezza 30,48 cm Righe foglio bollati **R** contabilità l1 Larghezza pagina Percentuale zoom l1  $\equiv$ Numero copie Conferma Uscita

## **Informazioni su VisualGest** × VisualGest Versione 6.3.10 30/03/2005 OK

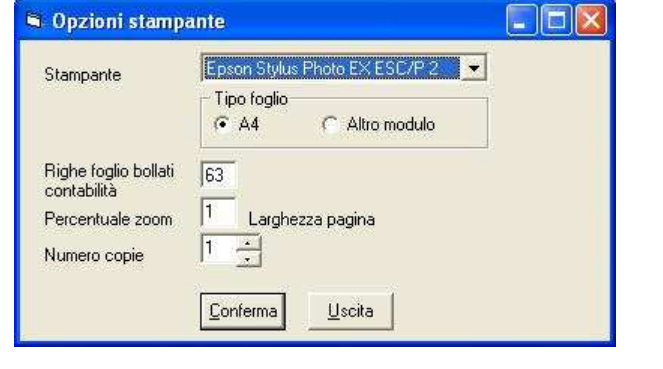

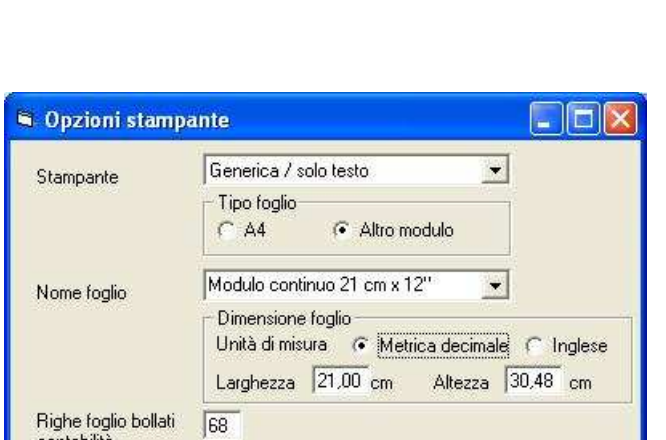

N.  $11$  del 31 marzo 2005 (vers. 6.3.x.1 rev. 1)

### Gestione prezzi personalizzati

I prezzi personalizzati possono ora essere raggruppati, oltre che per codice anagrafica e codice articolo, anche per categoria sconto a matrice e codice articolo.

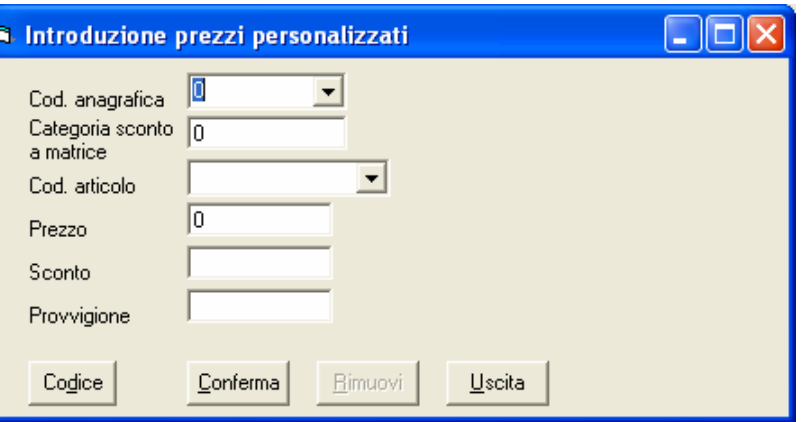

Di conseguenza, nelle introduzioni DDT, fatture ed ordini è stata aggiunta una casella di testo denominata 'Cat. sconto a matrice' in cui viene

memorizzato il valore del corrispondente campo dell'anagrafica a cui si sta intestando il documento. Se in fase di immissione o modifica del documento il valore della casella di testo viene variato, la ricerca dell'eventuale prezzo personalizzato o sconto a matrice legato all'articolo verrà effettuata tendendo conto del valore contenuto nella casella stessa.

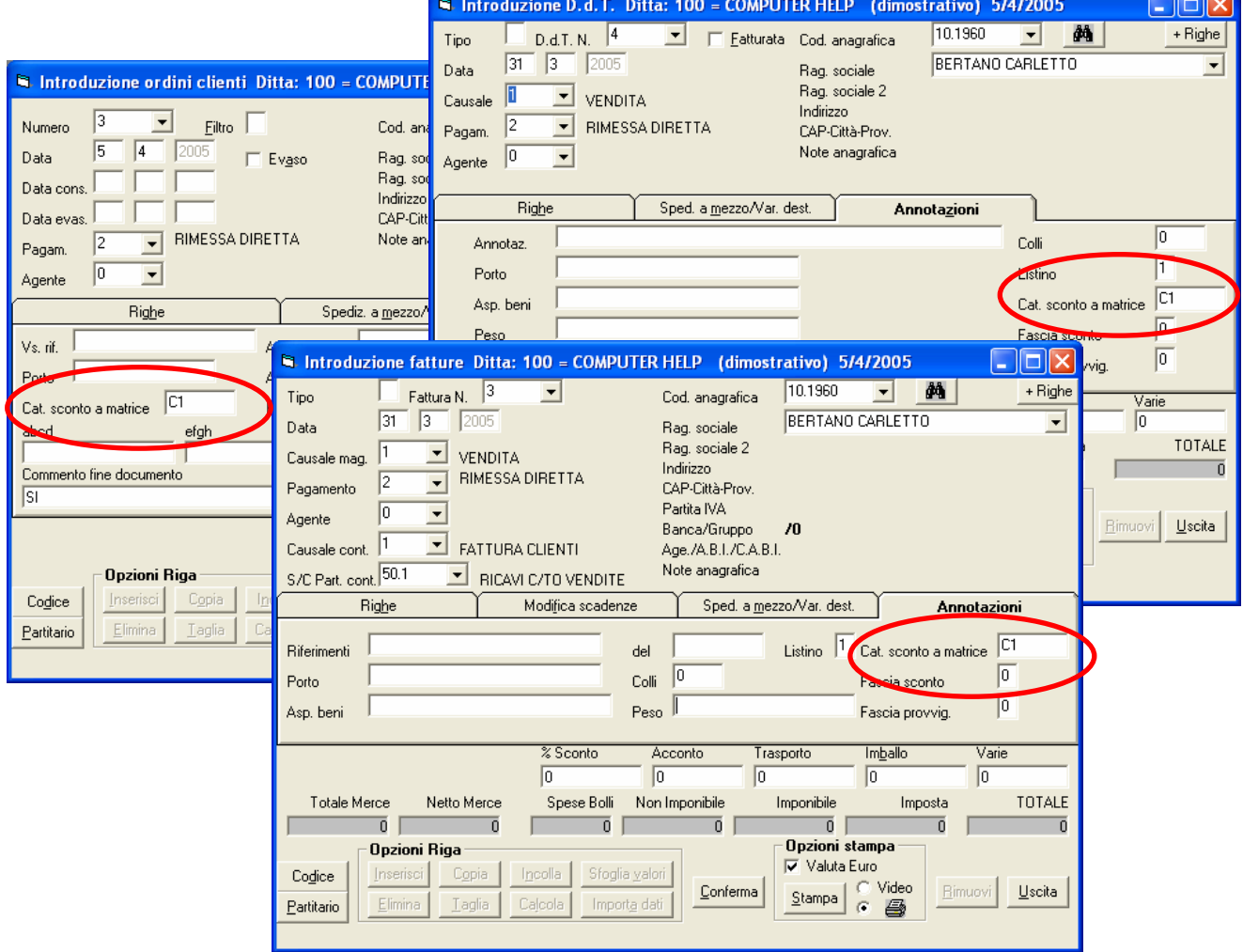

### Novità e note di aggiornamento VisualGest

N.  $11$  del 31 marzo 2005 (vers. 6.3.x.1 rev. 1)

### Verifica articoli nelle introduzioni DDT, fatture, movimenti di magazzino ed ordini

Nel momento in cui si immette un codice articolo e si verificano determinate condizioni, viene ora richiesto se si desidera accettare o no il codice digitato.

Una condizione si verifica quando viene immesso un codice inesistente e, negli automatismi di magazzino, la casella di opzione 'Creazione articoli da movimenti' risulta disabilitata.

Si desidera accettare lo stesso il codice digitato?

No.

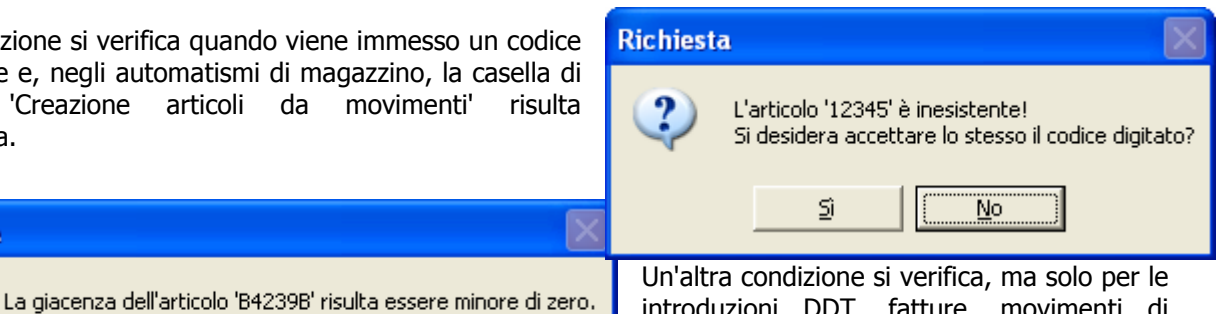

introduzioni DDT, fatture, movimenti di scarico magazzino ed ordini clienti, quando la giacenza a magazzino dell'articolo è minore o uguale a zero.

Introduzione D.d.T. Ditta: 100 = COMPUTER HELP (dimostrativo) 7/4

N.B. La routine di controllo viene abilitata in presenza, nella cartella '..\Personal', del documento di testo "articolo quantità.txt".

### Introduzione DDT, fatture ed ordini

ξï

**Richiesta** 

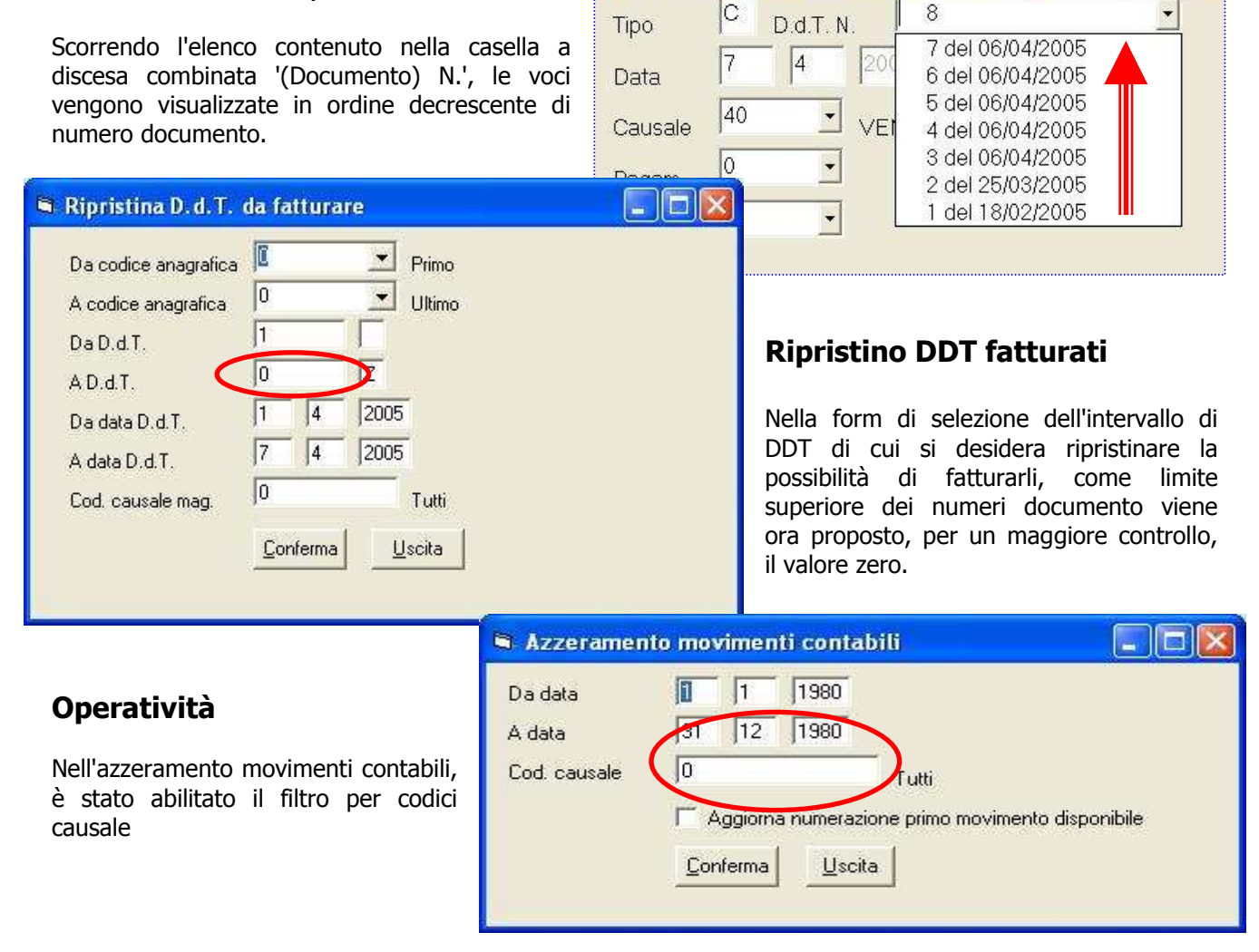

# Novità e note di aggiornamento VisualGest

N.  $\overline{11}$  del 31 marzo 2005 (vers. 6.3.x.1 rev. 1)

### Introduzione articoli

Quando si applica un filtro di ricerca, tutti i campi dell'articolo (compreso il codice) vengono ora azzerati.

Nella scheda 'Fiscale' sono state apportate le seguenti modifiche:

- a destra delle quantità evase cliente/fornitore vengono ora visualizzate la differenze tra le quantità ordinate e le quantità evase;
- all'interno della cornice 'Scarico' e sotto l'etichetta 'Valore unitario scarico', viene visualizzato il costo medio dello scarico dato dal rapporto tra il valore e la quantità scarico;
- a destra della cornice 'Scarico' e sotto l'etichetta 'Disponibilità', viene visualizzato il valore dato dalla giacenza più la quantità (ordinata meno evasa) del fornitore meno la quantità (ordinata meno evasa) del cliente .

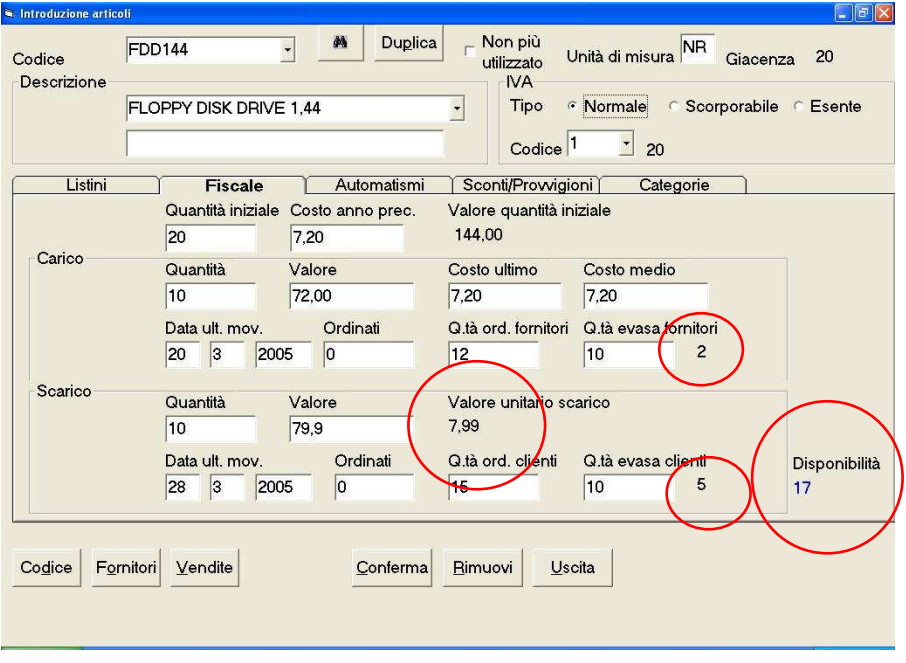

### Introduzione articoli fornitori

Per ognuno dei sei fornitori, è prevista ora la possibilità di memorizzare il relativo prezzo di listino

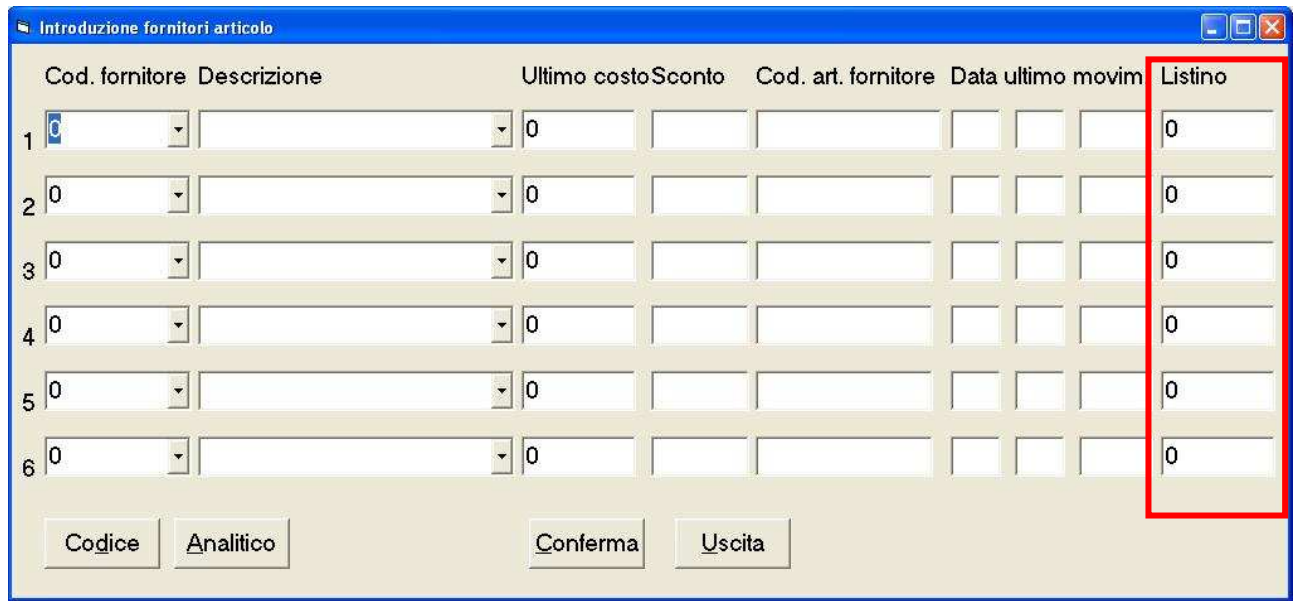

Per il momento i valori contenuti o inseribili in queste nuove caselle sono puramente informativi.

### Gestione delle anagrafiche (Clienti, Fornitori e Piano dei Conti) a cavallo di due esercizi contabili

Per chi utilizza la Contabilità è sempre stato un problema la rimozione delle anagrafiche non più utilizzate nel senso che se veniva rimosso un codice nel nuovo esercizio prima di chiudere il bilancio il trasferimento dei saldi rigenerava il codice.

In un primo momento (il 6 ottobre 2004), era stata aggiunta nell introduzione delle anagrafiche una nuova casella di controllo "non più utilizzato" che, se attivata, il codice non veniva più trasferito nel nuovo esercizio (vedi Note di Aggiornamento VisualGest nr. 10 del 30 novembre 2004). Anzi, il codice se non movimentato in contabilità veniva pericolosamente rimosso, anche se nel frattempo era stato sostituito da un nuovo codice movimentato solo con DdT.

Inoltre la cancellazione di un codice comporta la perdita di informazioni storiche e la sua sostituzione lega logicamente i movimenti storici del vecchio codice al nuovo.

Ora la creazione del nuovo esercizio e il trasferimento dei saldi trasferiscono anche le anagrafiche che risultano

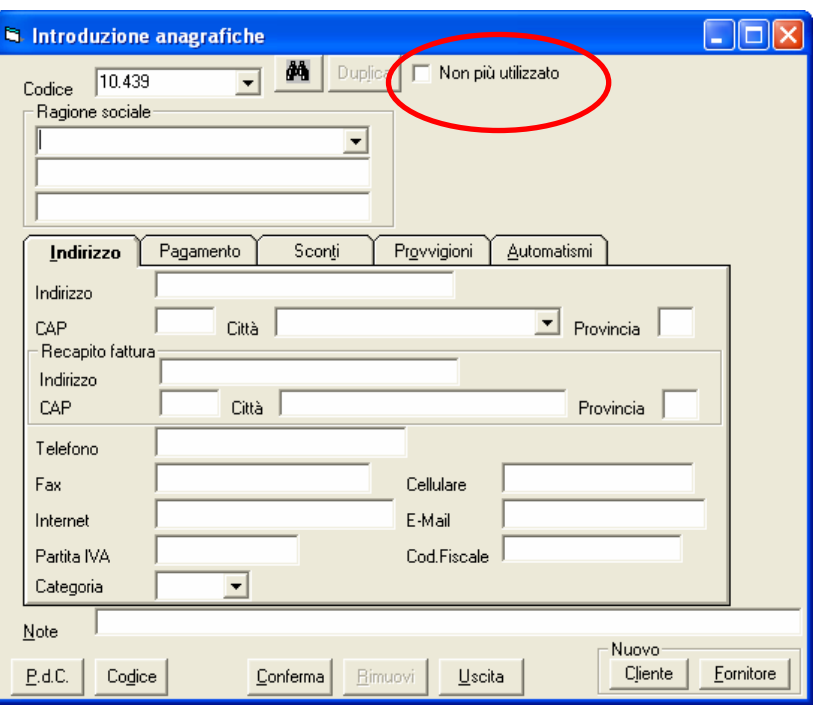

non più utilizzate (casella di controllo spuntata) e con il saldo finale a zero.

Per il problema dell'azzeramento, ora, quando si rimuove un'anagrafica, il programma verifica che l'anagrafica sia presente anche nell'eventuale esercizio successivo a quello in cui si sta operando. Se ciò accadde, viene richiesto all'operatore se desidera rimuovere l'anagrafica anche nell'esercizio successivo. In caso di risposta affermativa (predefinita), l'anagrafica verrà rimossa anche dall'esercizio successivo a patto che non sia stata movimentata contabilmente.

Inoltre, nel trasferimento dei saldi iniziali nel momento in cui il programma verifica che un'anagrafica non sia codificata nell'esercizio in cui i saldi vengono trasferiti, viene richiesto all'operatore se desidera creare l'anagrafica mancante. La risposta predefinita è che l'anagrafica venga creata.

### Stampa anagrafiche: nuovo filtro per anagrafiche "non più utilizzate"

La casella di controllo "non più utilizzato" oltre ad escludere il codice dalle ricerche che si effettuano tramite le caselle a discesa combinata o tramite il binocolo può venire intercettata da un nuovo filtro sulla richiesta di stampa delle anagrafiche.Vi è ora la possibilità di selezionare la stampa delle sole anagrafiche utilizzate, o delle sole non utilizzate o di entrambe.

Inoltre, nella stampa comparazione fatturato per cliente, non verranno stampate d'ufficio quelle anagrafiche che risultano non utilizzate.(OPZIONALE)\*

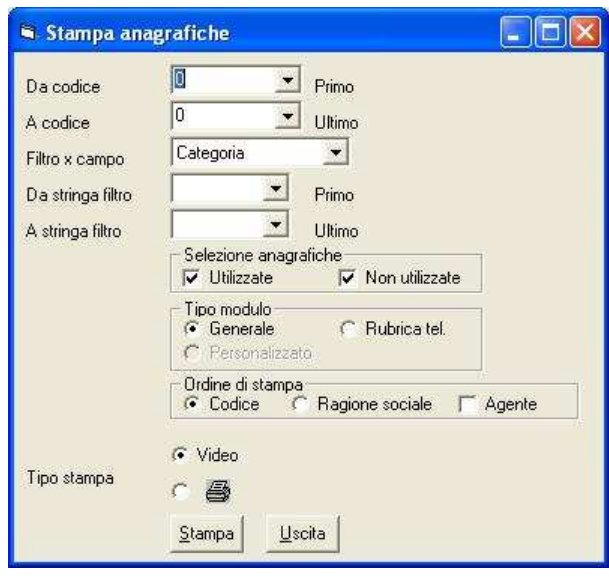

N. 11 del 31 marzo 2005 (vers. 6.3.x.1 rev. 1)

### Introduzioni ordini e fatture

Per ogni riga del documento, se il prezzo dell'articolo digitato è un prezzo personalizzato, al di sotto delle righe griglia verrà visualizzata la scritta 'PP'. Le modalità di visualizzazione sono le stesse già in essere per le introduzioni DDT.

### Elenco ordini per anagrafica

Nell'elenco ordini per anagrafica, è stato abilitato il filtro per categorie anagrafiche

### Elenco movimenti contabili

Nel lay-out di stampa, l'importo viene ora collocato, in base al segno, nelle colonne 'Importo dare' o 'Importo avere'.

### Stampa effetti

Per le banche che non lo gestiscono automaticamente, nella scrittura su portafoglio elettronico, come richesto dalle direttive CBI, nel record '50' dalla posizione 101 e per 16 caratteri è stato aggiunto il campo codice fiscale o, se quest'ultimo vuoto, partita IVA del creditore.

Per chi ha la necessità di presentare nello stesso giorno ed alla stessa banca, due distinte effetti su supporto magnetico, nel file creato dalla scrittura su portafoglio elettronico, nei record di testa 'IB'e di coda 'EF', dalla posizione 20 e per 20 caratteri viene ora memorizzata una stringa formata dal carattere 'B', più il numero della banca, più i caratteri '-D', più il numero della distinta.

Inoltre, mentre, precedentemente, dalla posizione 41 e per 7 caratteri veniva memorizzato parte del conto corrente della banca, questa porzione dei record viene ora lasciata vuota.

### Introduzione preventivi/richieste prezzi (OPZIONALE)\*

Confermando un preventivo o una richiesta prezzi già trasformati in ordine, il programma avverte che il documento è gia stato trasformato e propone che l'operazione di conferma non venga accettata.

### Introduzione ordini e preventivi/richieste prezzi

Confermando un documento che, nel frattempo, è stato modificato da altro utente, viene richiesto se si accettano lo stesso le modifiche apportate; la risposta predefinita è che le modifiche NON vengano accettate.

### Trasferimenti su archivi esterni (OPZIONALE)\*

Nei trasferimenti su archivi esterni dei movimenti numero movimento.

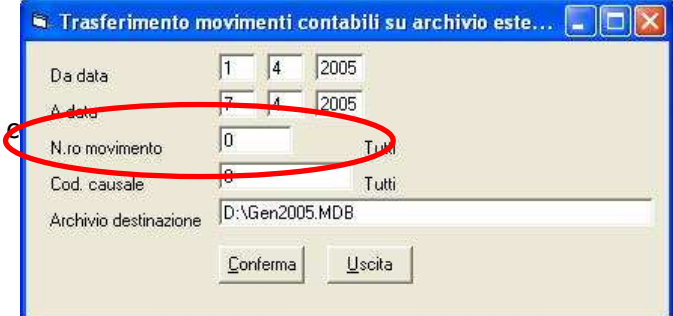

N.  $11$  del 31 marzo 2005 (vers. 6.3.x.1 rev. 1)

### INCONGRUENZE ED ERRORI SISTEMATI

### Stampa anagrafiche

Il filtro per campo non funzionava quando il valore memorizzato nel campo della tabella delle anagrafiche conteneva lettere minuscole.

### Stampa ordini quantità per articolo

Filtrando un intervallo di articoli in cui i valori erano scritti in minuscolo, poi, in fase di stampa, non veniva visualizzato alcun articolo.

#### Registri IVA

Stampando un documento esente IVA, nella colonna "%IVA" veniva erroneamente riportato il codice esenzione.

#### Controllo movimenti

A causa di un mancato arrotondamento nelle operazioni di calcolo, a volte, veniva avvertito che il totale di un movimento contabile legato agli effetti di una fattura era diverso dal totale degli effetti della fattura.

#### Introduzione DDT e fatture

Se, nel ricalcolo dei colli, il valore raggiungeva o superava il migliaio, veniva erroneamente selezionato che il numero dei colli non era intero.

#### Introduzione movimenti contabili

Se ci si trovava nell'ultima riga della griglia, si richiamavano le partite aperte, si selezionava una partita e, successivamente, si provava a modificare il valore di una colonna all'interno della riga creata dal richiamo partite aperte, i valori di tutte le altre colonne venivano cancellati.

#### Rimozione anagrafiche

Rimuovendo un'anagrafica, non venivano rimossi gli eventuali prezzi personalizzati e sconti a matrice inerenti.

#### Lettura tabelle esterne da file Excel

Se, all'interno del file Excel, il nome di un foglio non corrisponde ad una tabella VisualGest oppure il nome di una colonna non corrisponde al nome di un campo della tabella stessa, l'errore viene ora specificato tramite messaggio in una finestra di dialogo., nel caso di errore durante l'assegnazione al campo della tabella del valore della cella del foglio, viene ora specificato in quale colonna ed in quale riga l'errore stesso viene generato. Poi, se la lunghezza del valore memorizzato in una cella, è superiore a quella massima consentita nel corrispondente campo della tabella VisualGest, il programma segnala ora questa incongruenza e richiede se continuare o no l'operazione di aggiornamento. Inoltre, nel caso si tenti di assegnare un valore inesistente ad un campo di tipo data, verrà passato, al campo stesso, un valore nullo.

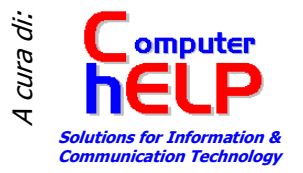

\*(OPZIONALE) indica che trattasi di personalizzazione richiedibile opzionalmente.